# 四川大学体质测试平台操作说明(学生)

### 一、登录系统

方式一: 通过手机微信打开"四川大学微服务"公众号, 在常用功能中点击【体 质测试】,进入体测平台。

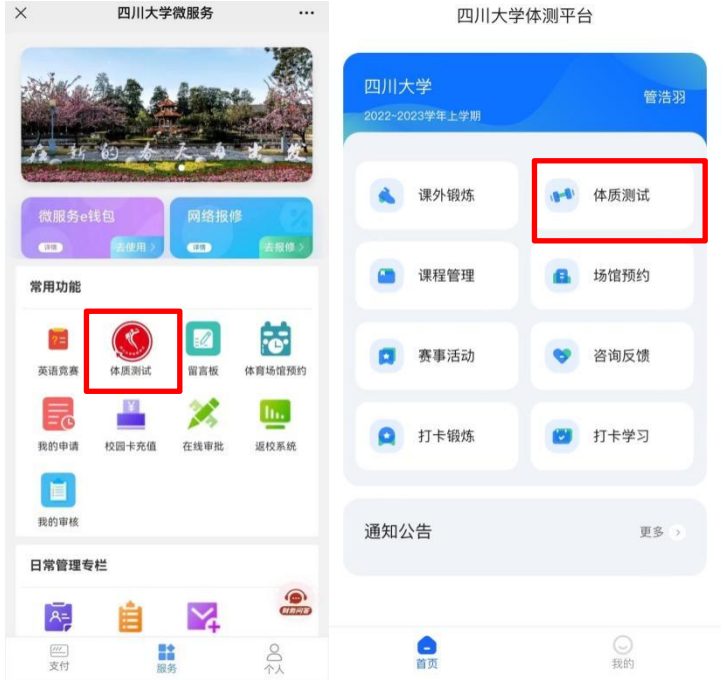

方式二:通过统一身份认证进入四川大学网上办事大厅,选择"体质测试(学生 端)"进入体测平台。

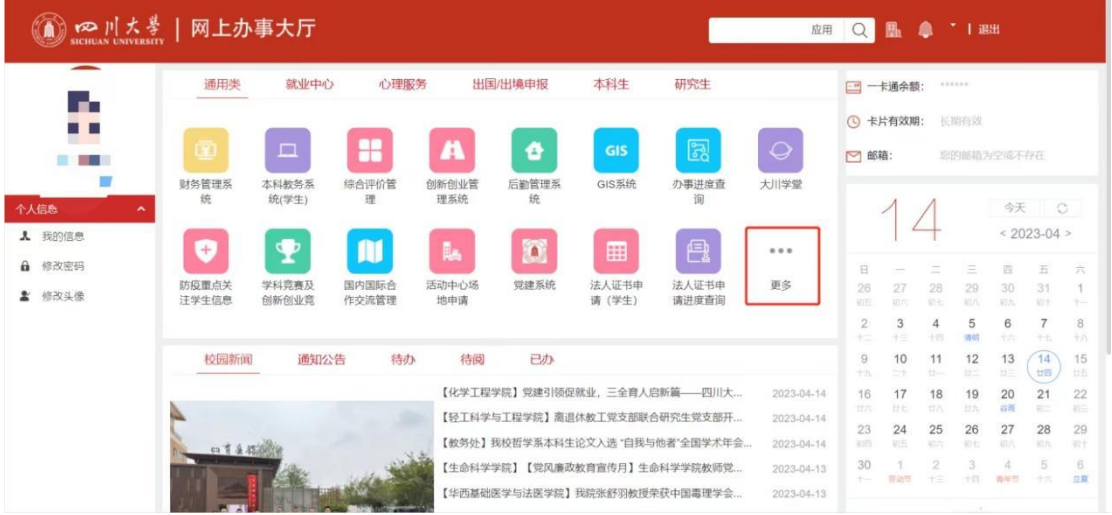

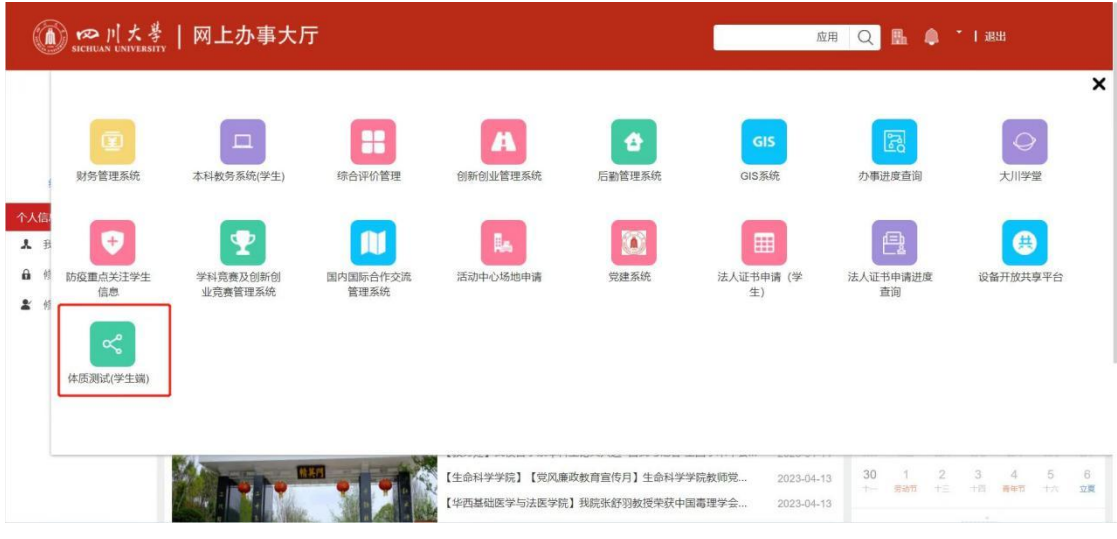

方式三: 通过"云上川大 APP", 点击"体质测试"进入体测平台。 (暂未开放)

## 二、体测预约操作说明

点击"体测预约",选择需要预约的日期,进行预约,如需更改,可以点击 右上角【我的预约】,查询预约信息和取消预约。

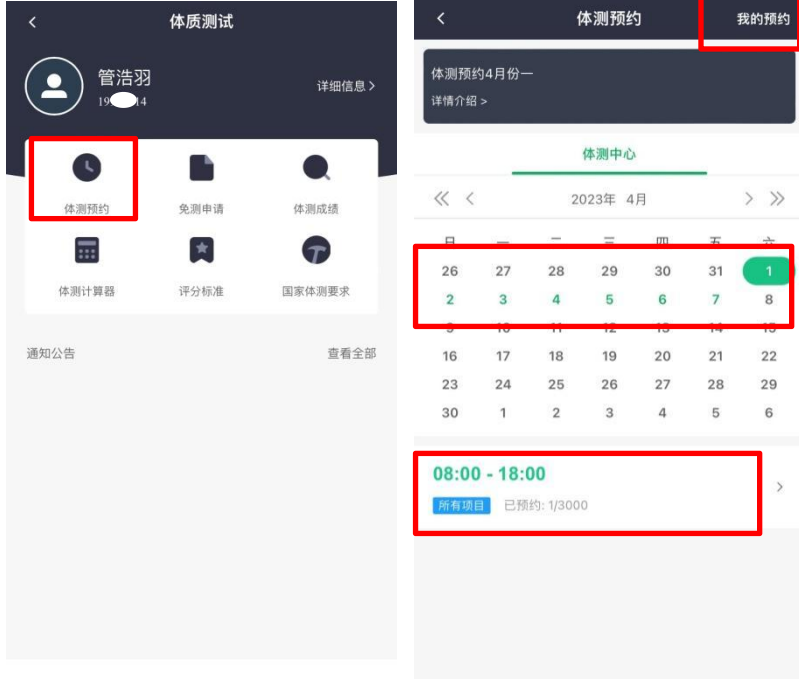

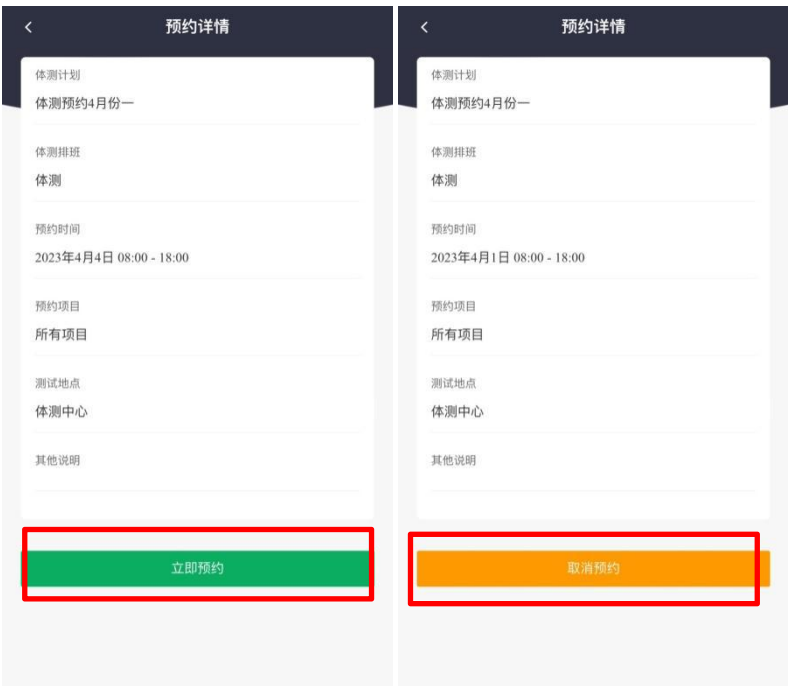

### 三、免测申请操作说明

点击"免测申请",进入免测申请界面,选择免测项目(暂不支持部分免测, 请将测试项目全选)、填写申请原因、上传相关附件(仅支持单张或多张图片上 传),提交申请。

线上提交申请后请于体测工作时间携带相关证明原件到望江校区学生体质 测试办公室进行现场审核。

查看审批情况可进入"查看申请记录"查询是否审批通过。

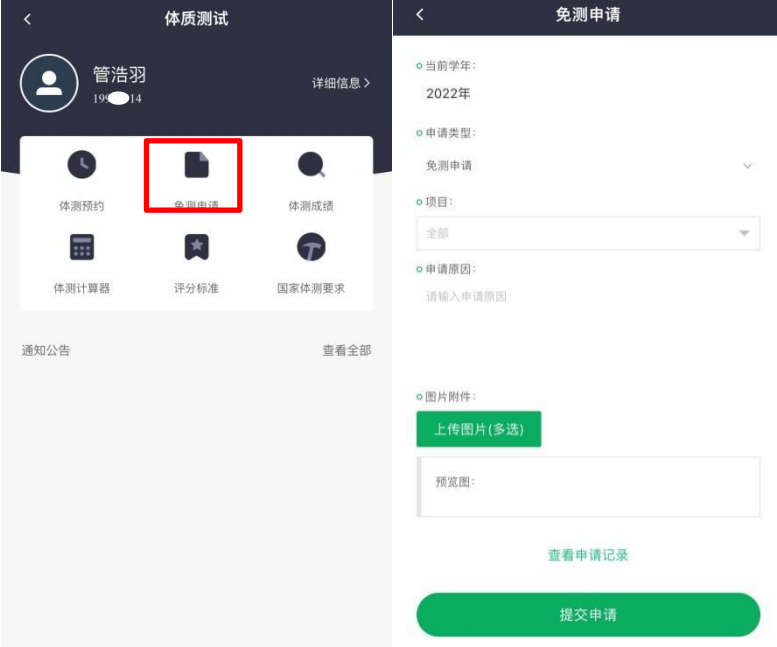

### 四、体测成绩查询说明

在平台体质测试界面点击"体测成绩",选择对应年度,可以查询该年度的 各项体测成绩和总分。(说明:系统上的年度按学年计算,如 2023 年春季学期测 试,成绩会计入 2022 年度)。一般测试结束当场显示成绩,请测试完毕后及时查 询,如有缺项,及时补测。

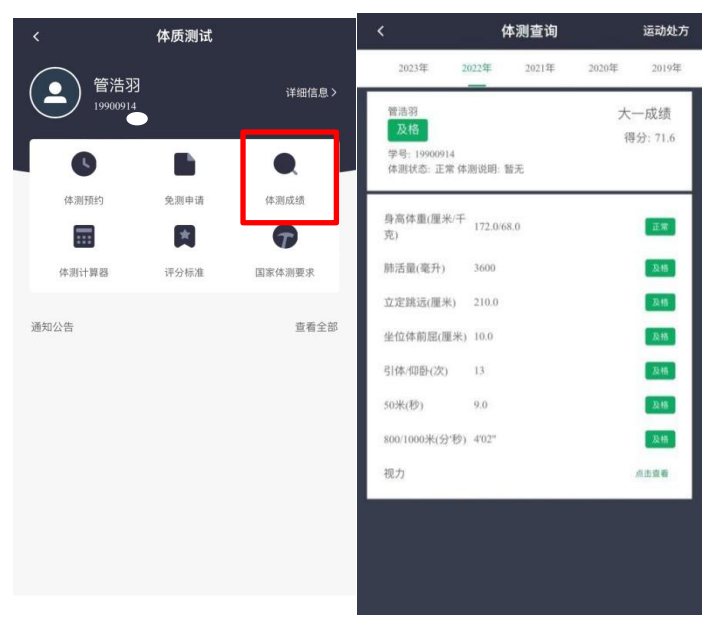